# Netzwerkeinstellungen

## Einstellung der Kamera für den Zugriff über einen PC

Im Folgenden wird die Konfigurierung einer auf die Vorgabewerte eingestellten Kamera beschrieben. Wenn auf dem PC eine Firewall-Software installiert ist, kann das Einstellprogramm eventuell keine Kameras im Netzwerk erkennen. Die Firewall-Software sollte deshalb für die Kameraeinstellung vorübergehend deaktiviert werden. Zur Konfigurierung des Netzwerks wenden Sie sich bitte an Ihren Netzwerk-Administrator oder Internet-Dienstanbieter.

①Die mitgelieferte CD-ROM in das CD-ROM-Laufwerk des PC einsetzen.

- Der Lizenzvertrag wird angezeigt. Den Vertrag lesen und zur Zustimmung das Ankreuzfeld neben "I accept the term in the license agreement" markieren und [OK] anklicken.
- Das Launcher-Fenster wird angezeigt. Erscheint das Launcher-Fenster nicht, die Datei "CDLauncher.exe" auf der CD-ROM durch Doppelklick öffnen.

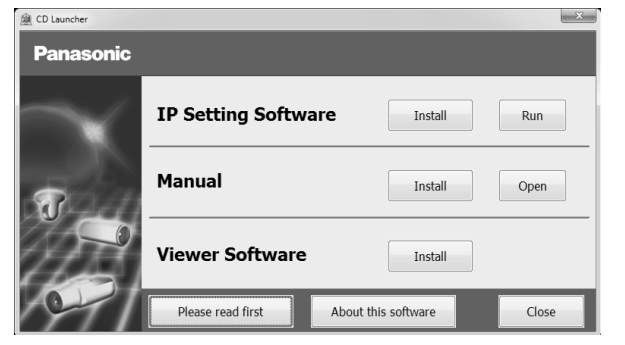

### Anmerkung:

• Zu Einzelheiten über den CD-Launcher siehe "Gebrauch der CD-ROM" in der Bedienungsanleitung auf der mitgelieferten CD-ROM.

②Die [Run]-Taste neben [IP Setting Software] anklicken.

Der Bildschirm [Panasonic IP Setting] wird angezeigt. Nach Erkennung der Kamera wird die MAC-Adresse/IP-Adresse angezeigt.

③Die einzustellende Kamera wählen und [Access Camera] anklicken.

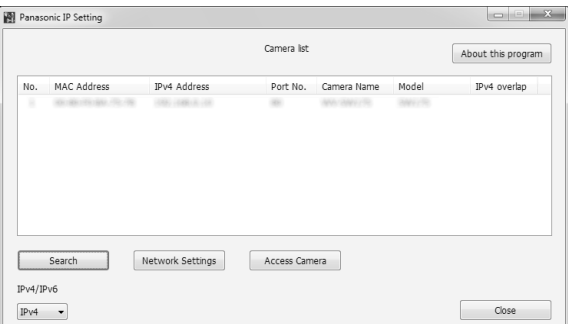

#### Anmerkung:

- Unter den auf dem Bildschirm [Panasonic IP Setting] angezeigten Kameras die Kamera anklicken, deren MACAdresse mit der auf der einzustellenden Kamera aufgedruckten MAC-Adresse übereinstimmt.
- ④Wenn der Installationsbildschirm der Viewer-Software "Network Camera View 4S" angezeigt wird, die Installation nach den Anweisungen des Assistenten starten. (Die Viewer-Software wird von der Kamera aus installiert.)
- Die "Live"-Seite wird angezeigt.
- Falls sich die Viewer-Software "Network Camera View 4S" nicht installieren lässt oder keine Bilder angezeigt werden, die Software durch Anklicken der [Install]-Taste neben [Viewer Software] im Launcher-Fenster starten.
- Vor dem Gebrauch der Kamera auf der "Allgemeines"-Seite unter "Setup" die Einstellungen für [Uhrzeit/Datum] vornehmen.

#### Anmerkung:

- Wenn auf der "Live"-Seite keine Bildanzeige erfolgt, siehe Fehlersuche in der Bedienungsanleitung auf der mitgelieferten CD-ROM.
- Zur erhöhten Netzwerksicherheit kann der Zugriff auf die Kameras über HTTPS verschlüsselt werden. Zu Einzelheiten über die HTTPS-Einstellungen siehe die Bedienungsanleitung auf der mitgelieferten CD-ROM.
- Anklicken der [Setup]-Taste auf der "Live"-Seite bringt das Benutzer-Authentifizierungsfenster zur Anzeige. Default-Benutzernamen und -Passwort wie folgt eingeben.

Benutzername: admin

Passwort: 12345

- Bei der Änderung von Einstellungen, die auf die Netzwerkeinstellungen Einfluss haben, wie z.B. von Verbindungsmodus, IP-Adresse und Subnetzmaske, auf die Schaltfläche [Network Settings] auf dem Bildschirm [Panasonic IP Setting] wie in Schritt ③ gezeigt klicken und anschließend die einzelnen Einstellungen ändern..
- Aufgrund von Sicherheitsverbesserungen in der "IP Setting Software", können die "Network settings" der zu konfigurierenden Kamera nicht mehr geändert werden, nachdem etwa 20 Minuten seit dem Einschalten der Kamera vergangen sind. (Wenn die effektive Periode im "IP-Kurz-Setup" auf "nur 20Min." eingestellt ist.)

Die Einstellungen können jedoch auch nach 20 Minuten bei Kameras im Modus Initial Set geändert werden.

• "Network Camera Recorder with Viewer Software Lite", das die Live-Überwachung und die Aufzeichnung der Bilder mehrerer Kameras unterstützt, kann genutzt werden. Zu Einzelheiten siehe unsere Webseite unter

(http://security.panasonic.com/pss/security/support/info.html).